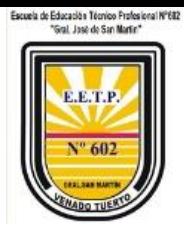

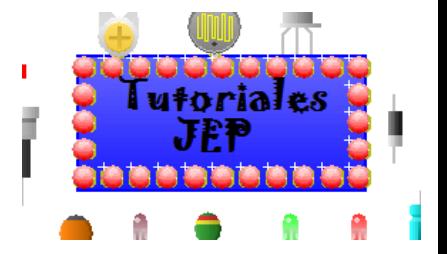

**Manual de instalación y uso**

**Cura 15.04.4**

### **En impresora COLIDO M2020**

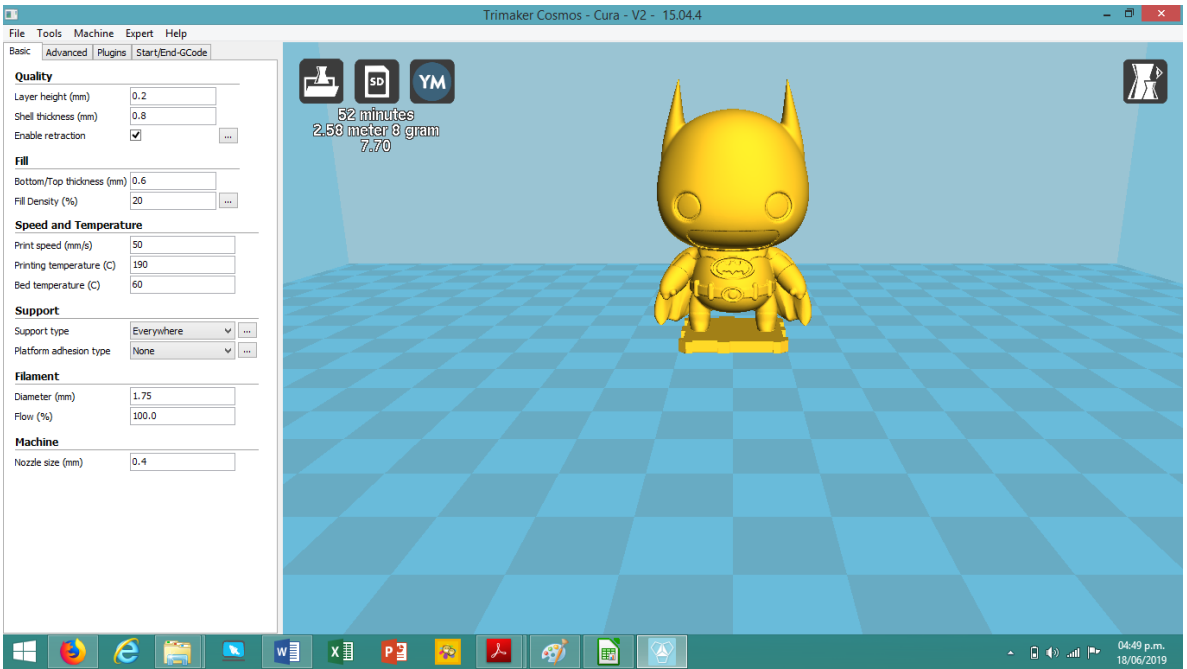

Autor: Profesor Palacios José Emanuel

Año: 2019

Institución: Escuela de Educación Técnico Profesional Nº 602 "Gral San Martín"

[www.eetp602.edu.ar](http://www.eetp602.edu.ar/)

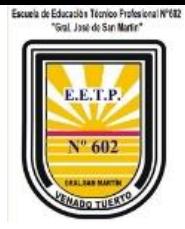

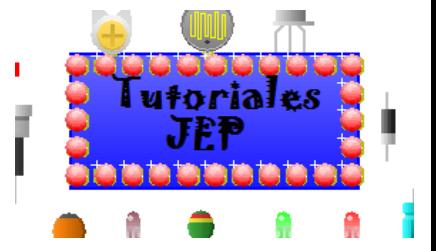

#### Contenido

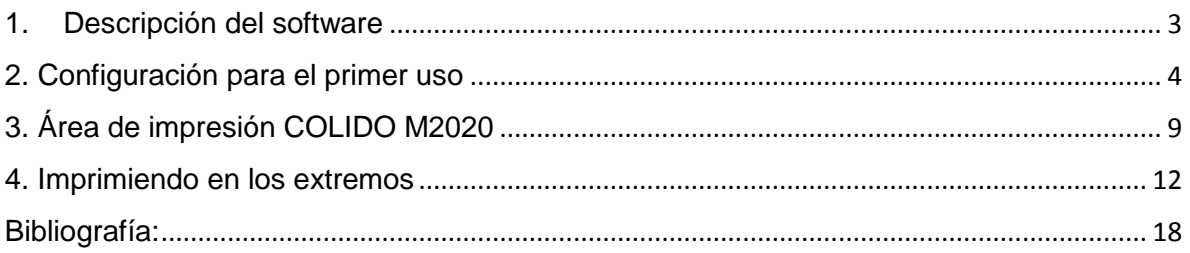

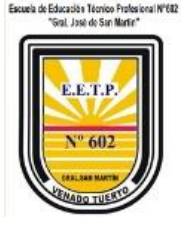

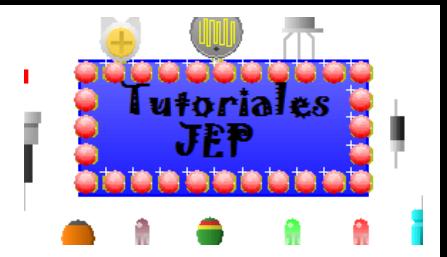

## <span id="page-2-0"></span>1. Descripción del software

Cura es un software abierto (Open software) desarrollado por Ultimaker que permite transformar modelos 3D en instrucciones entendibles (codigosG) por la mayoría de impresoras 3D, permitiendo generar un objeto físico a partir de su modelo creado por ordenador.

A través de su interfaz simple e intuitivo, nos permite preparar los archivos para poder imprimir de manera autónoma vía SD o USB con su impresora.

#### **Sistemas operativos**

Windows XP o superior, 64 bits

Mac OS 10.6 o superior, 64 bits

Ubuntu 14.04 o superior, 64 bits

#### **Requerimientos mínimos de hardware**

- OpenGL 2 compatible graphics chip, OpenGL 4.1 for 3D Layer view
- Intel Core 2 or AMD Athlon 64 or newer
- 205 MB available hard disk space
- 4GB RAM memory

**NOTA:** Aunque estos sean los requisitos mínimos, recomendamos utilizar mejores máquinas para usar Cura con buenos equipos de procesamiento.

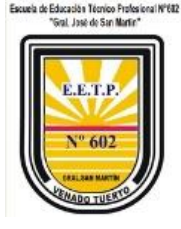

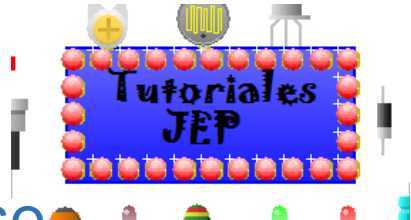

## <span id="page-3-0"></span>2. Configuración para el primer uso

Para realizar la instalación siga detalladamente el instructivo.

#### **Instalación en Windows**

Descargue e instale por defecto Cura 15.04 para windows proporcionado para impresoras.

**NOTA**: Si ya dispone de Cura 15.04 y/o versión anterior o superior se recomienda desinstalarlo y eliminar configuraciones de equipos diferentes para evitar problemas de superposición de perfiles. Para esto diríjase a **C:\Users\(su usuario) y elimine la carpeta ".cura".** 

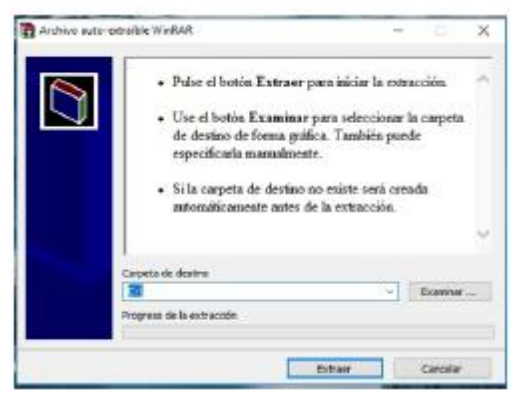

Una vez instalado ejecute el acceso directo al programa y luego seleccione el modelo de impresora que dispone.

Como crear una nueva máquina en Cura.

1) Ir a **Maquina>añadir una nueva máquina**, es posible que si recién instala el programa empiece por el punto 2.

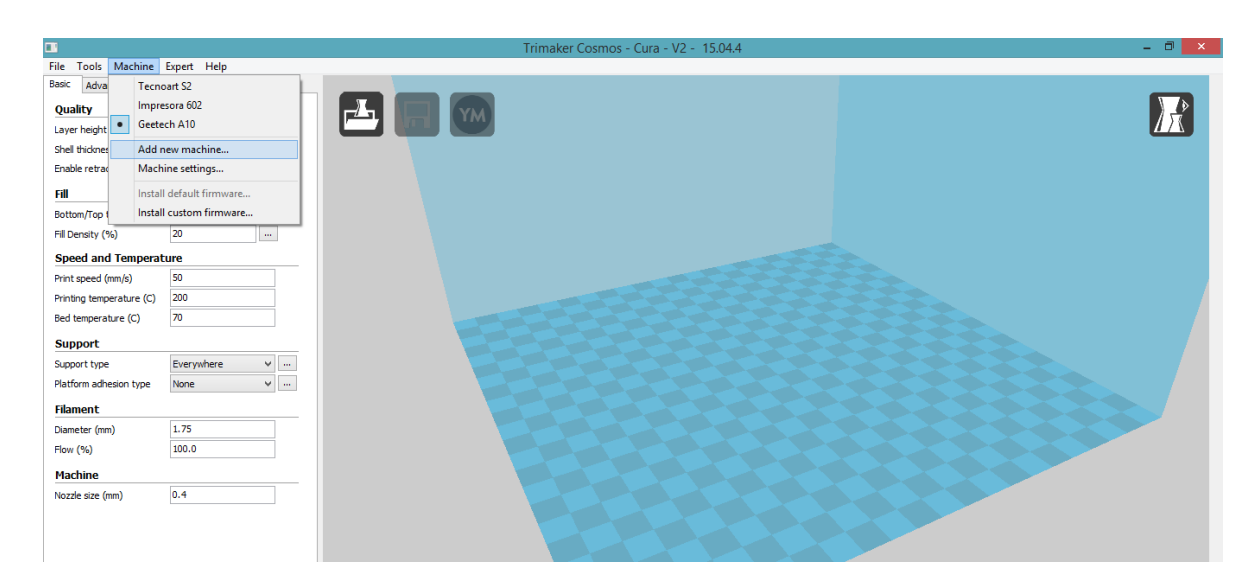

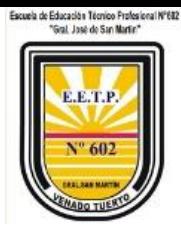

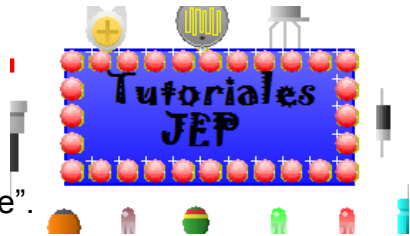

2) Aparecerá el siguiente cuadro de dialogo. Dar clic en "siguiente".

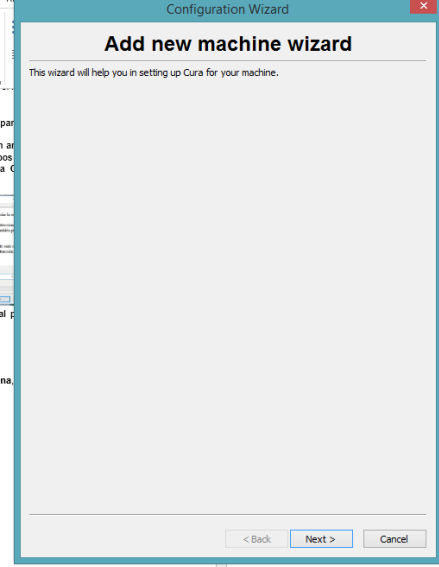

3) Seleccionar "otras" (sacar check en enviar información).

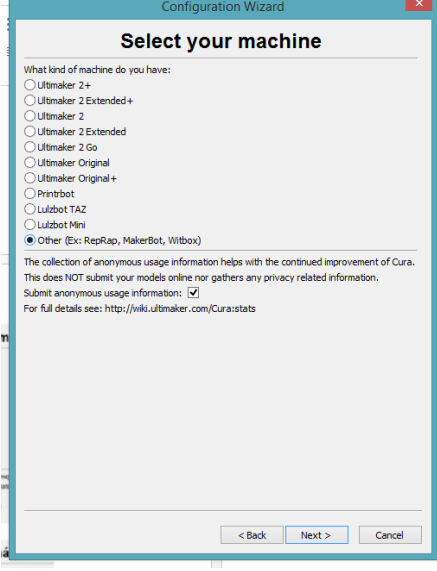

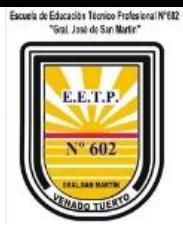

l utoriale

4) Seleccionar "personalizable"

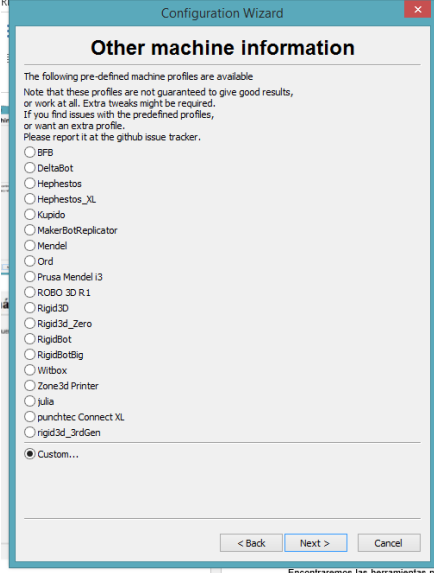

5) Cargar los siguientes datos de tu impresora y hacer clic en finalizar.

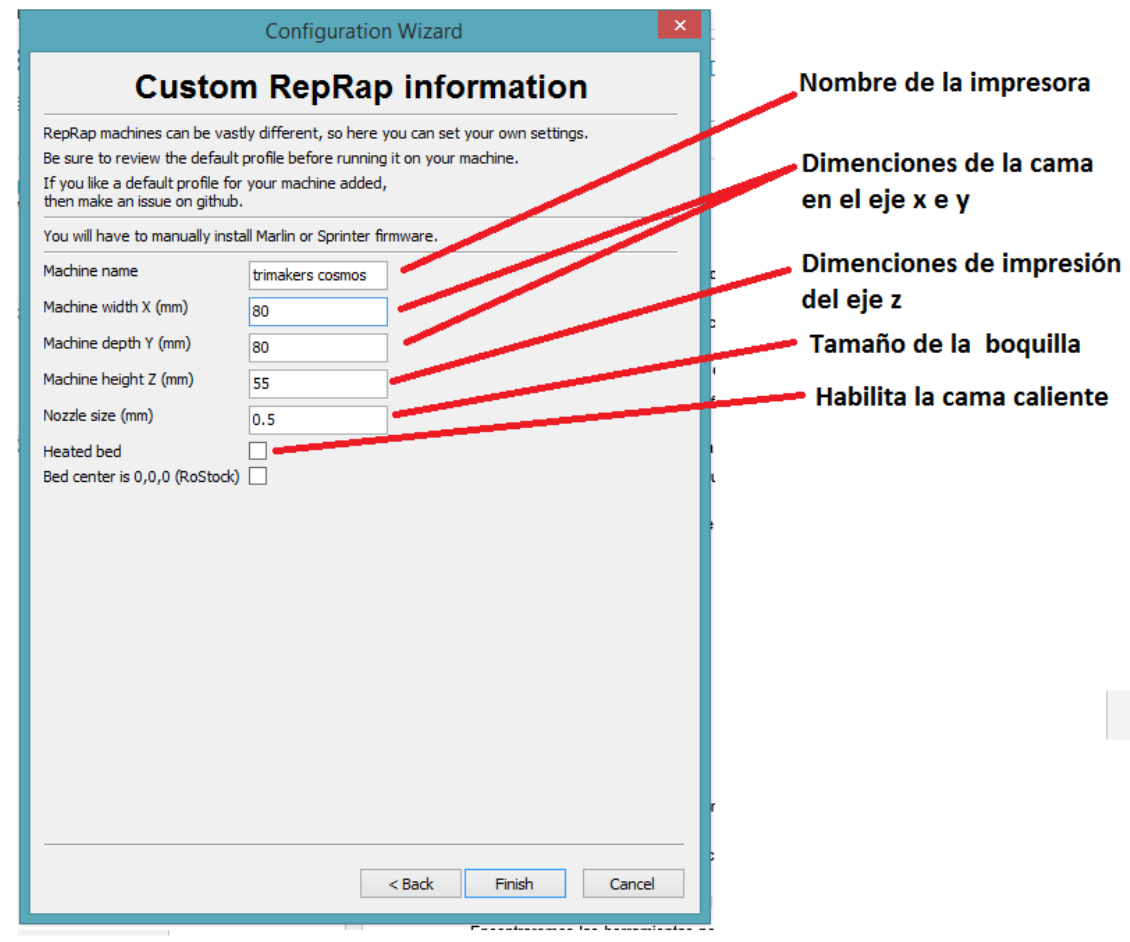

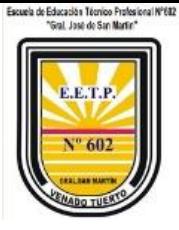

En la siguiente imagen vemos dos datos para la impresora COLIDO M2020.

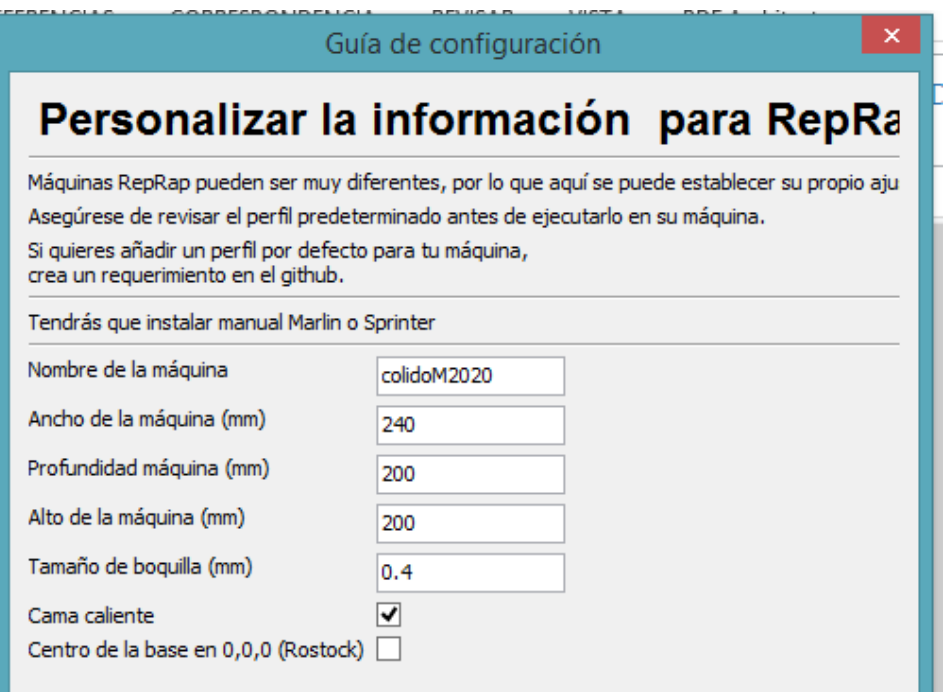

6) Ahora vamos al menú "MAQUINA" y elegimos la opción "CONFIGURCION DE MAQUINA", como se observa en la siguiente imagen.

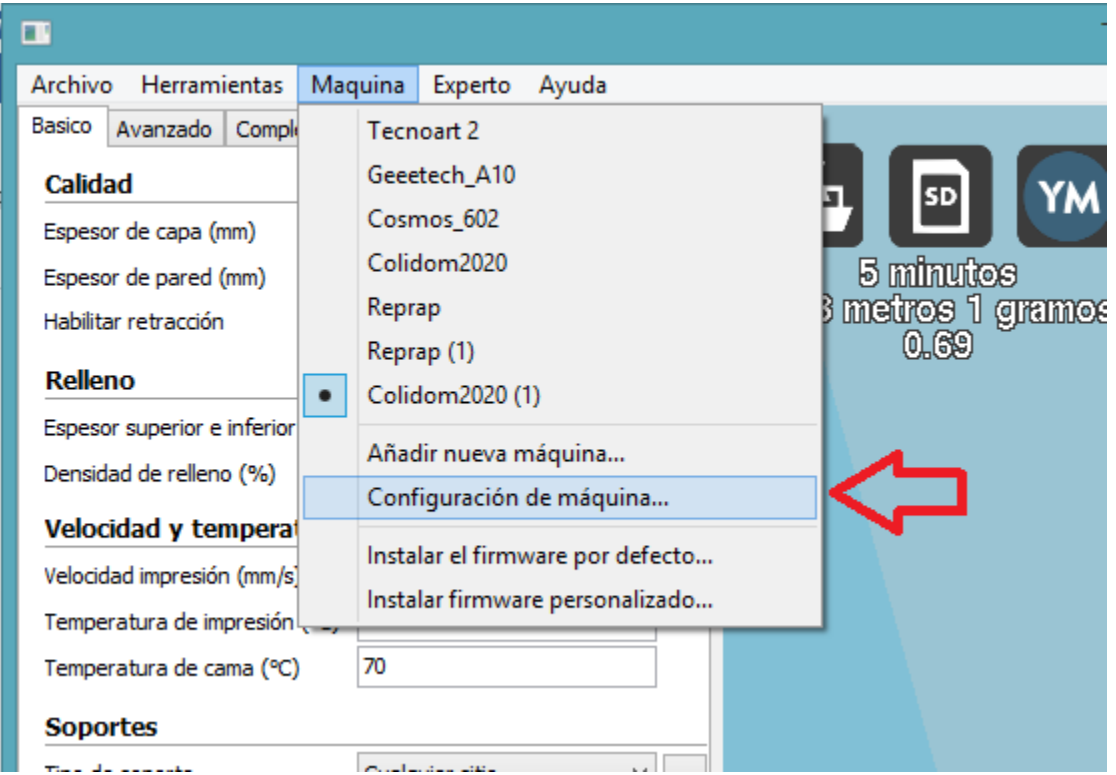

l utorial

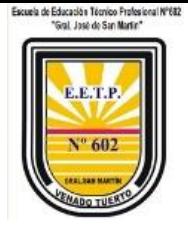

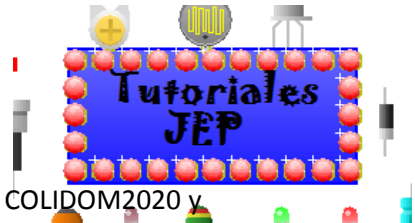

7) En la ventana de "ajuste de la maquina", elegir la máquina que creamos COLIDOM2020  $\mu$ completar los casilleros como se ve a continuación.

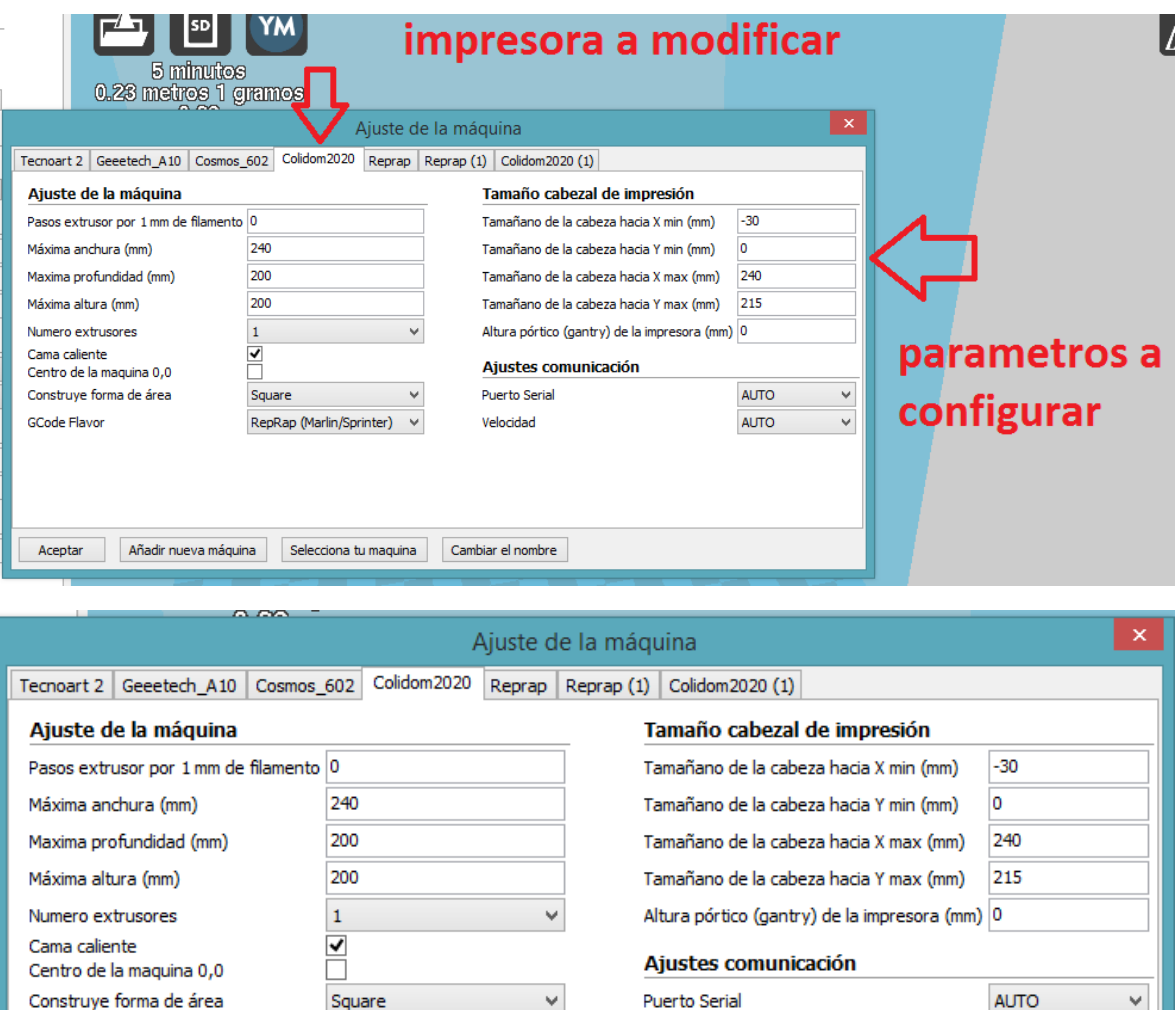

Velocidad

Cambiar el nombre

RepRap (Marlin/Sprinter) v

Selecciona tu maquina

Añadir nueva máquina

GCode Flavor

Aceptar

٧

 $\checkmark$ 

**AUTO** 

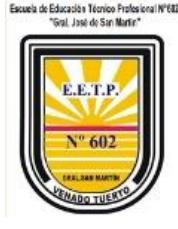

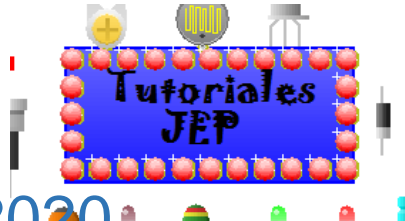

# <span id="page-8-0"></span>3. Área de impresión COLIDO M2020

Ahora veremos el area de impresión de la impresora COLIDOM2020. Notamos que hay un espacio de 3 centimetros ( en el cura se pueden usar 3 cuadrados de la cuadricula ya que cada cuadrado es de 1x1 cm) que deberemos dejar sin usar, esto es porque esta impresora, cuando esta en el origen de coordenadas, tiene un desfase entre el pico de impresión y la cama de 3 centimetros como se obserba en la siguiente imagen.

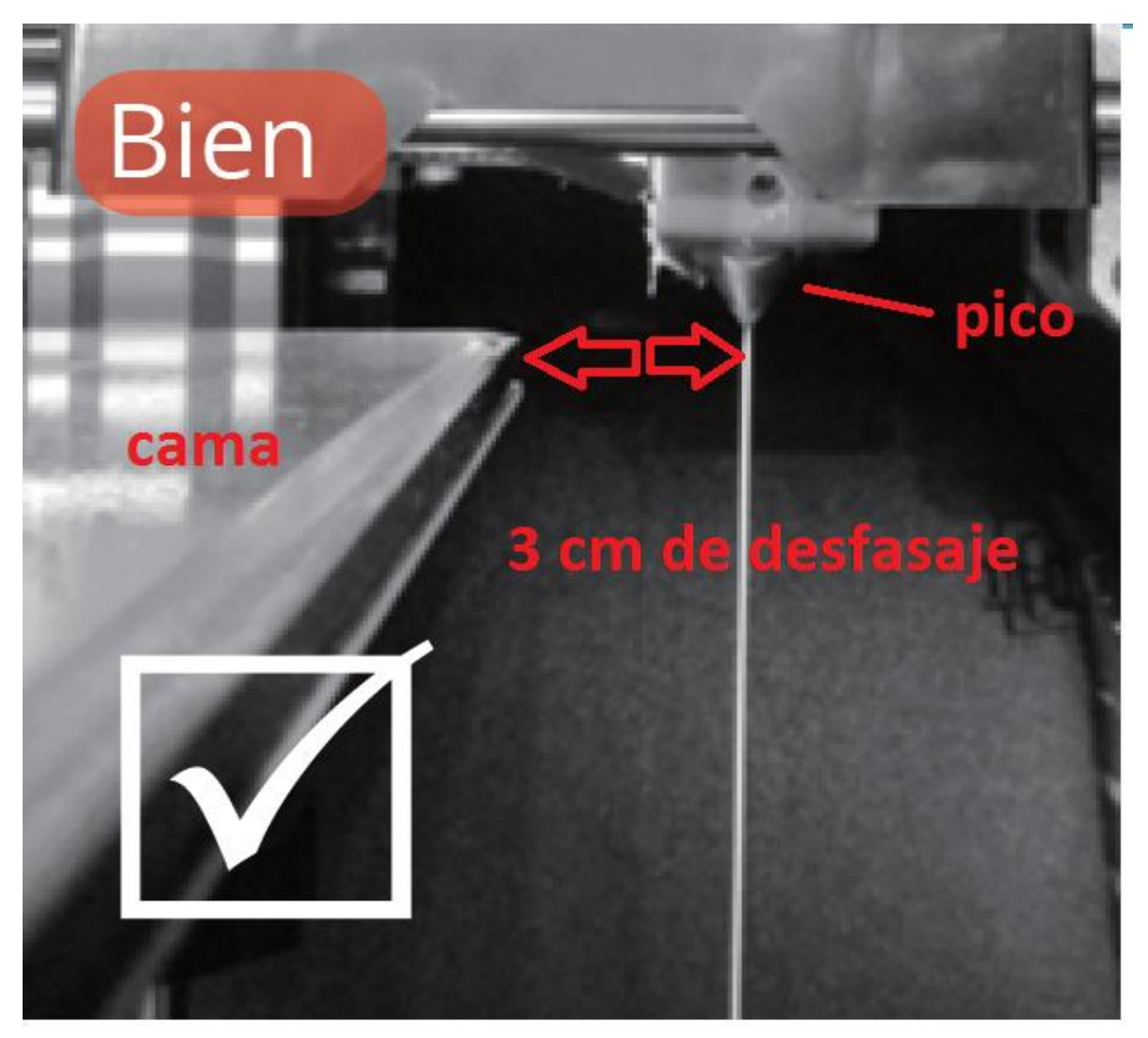

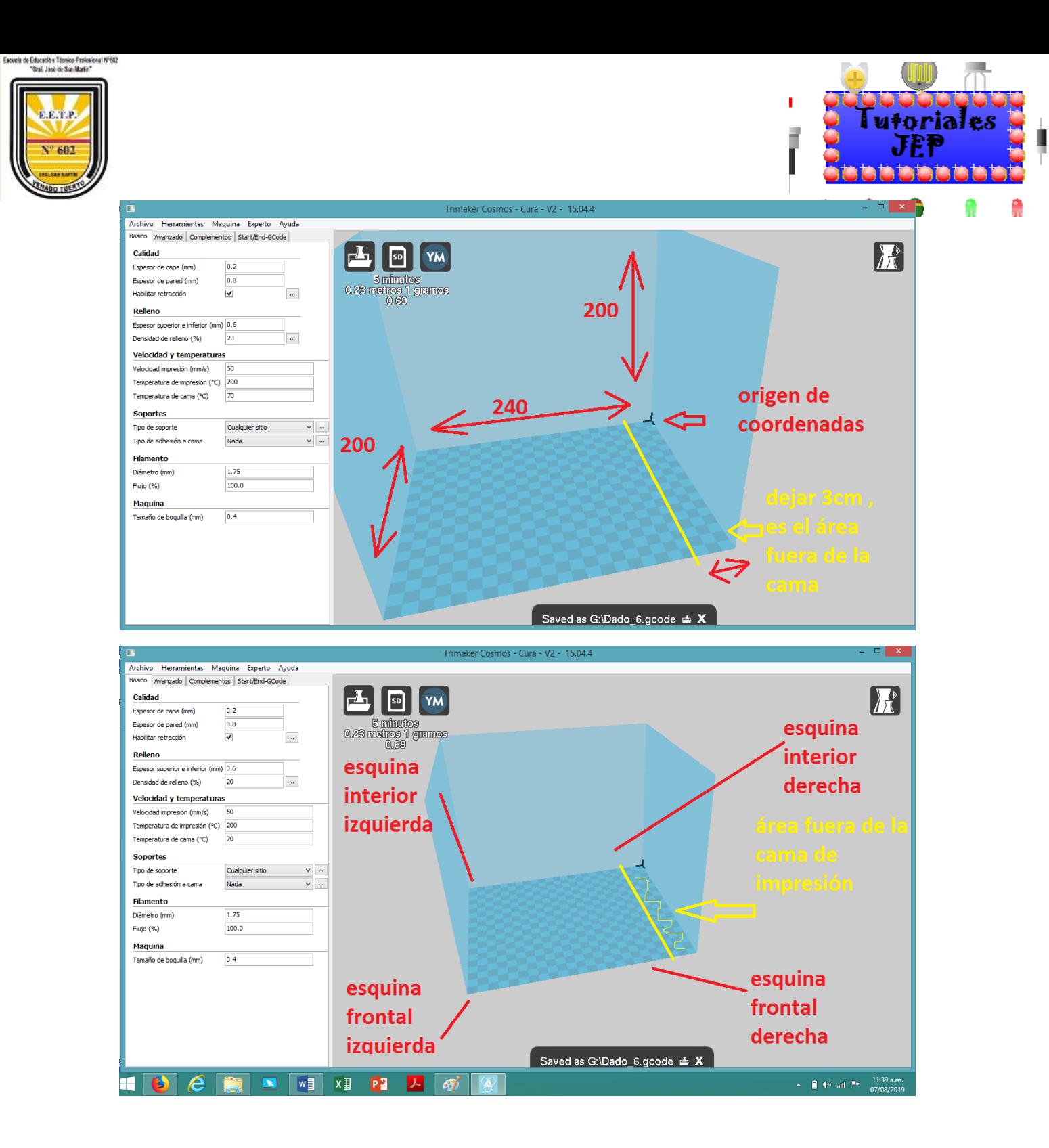

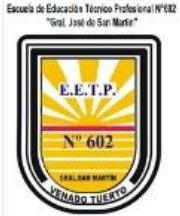

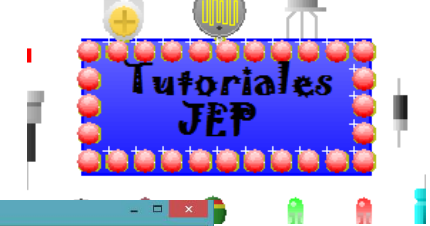

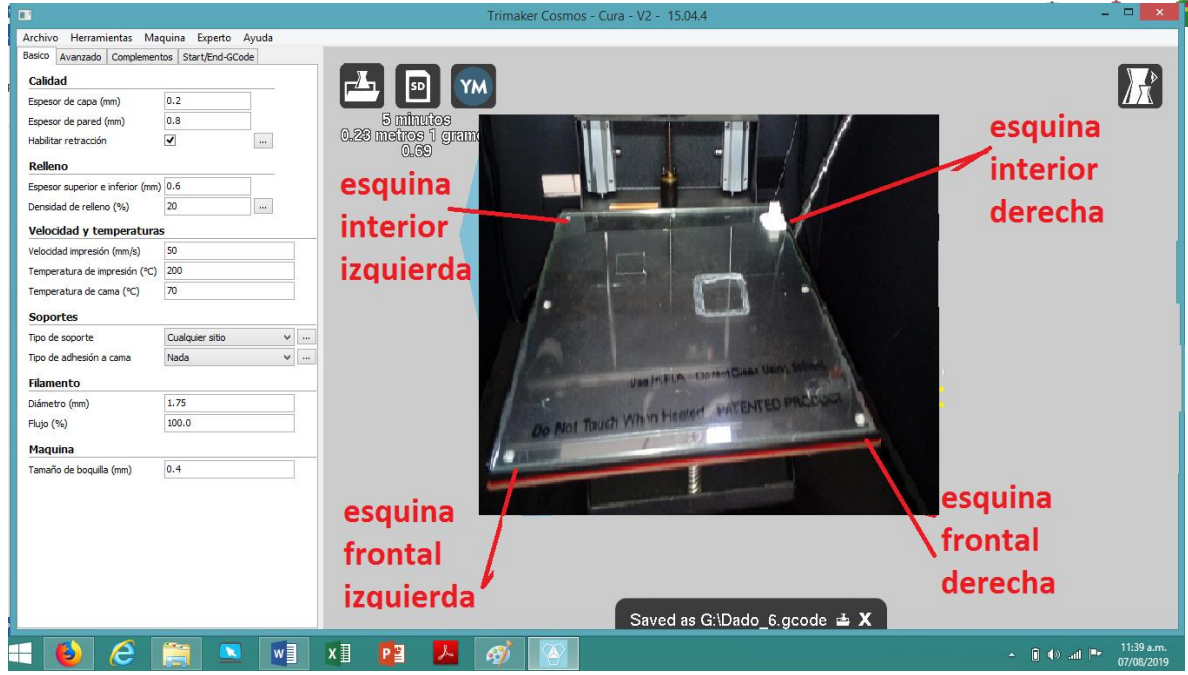

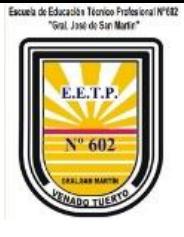

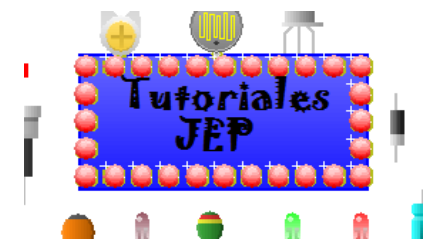

### <span id="page-11-0"></span>4. Imprimiendo en los extremos

Acá la pieza puesta en el **extremo frontal izquierdo**.

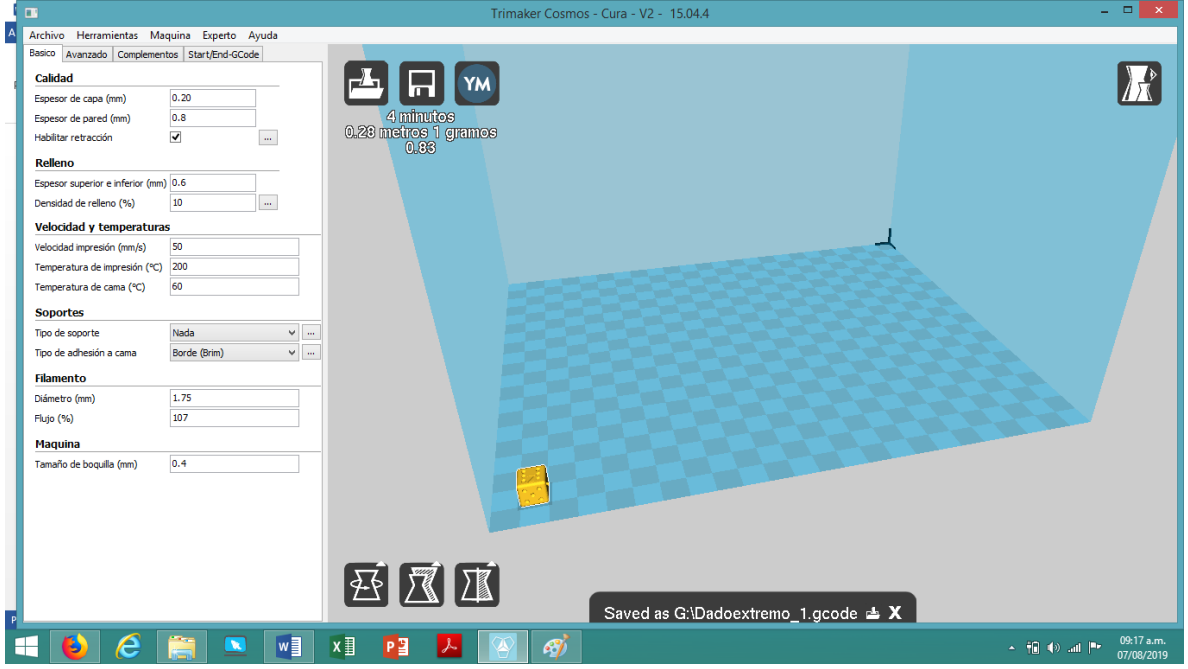

Acá la imagen de la pieza ya impresa.

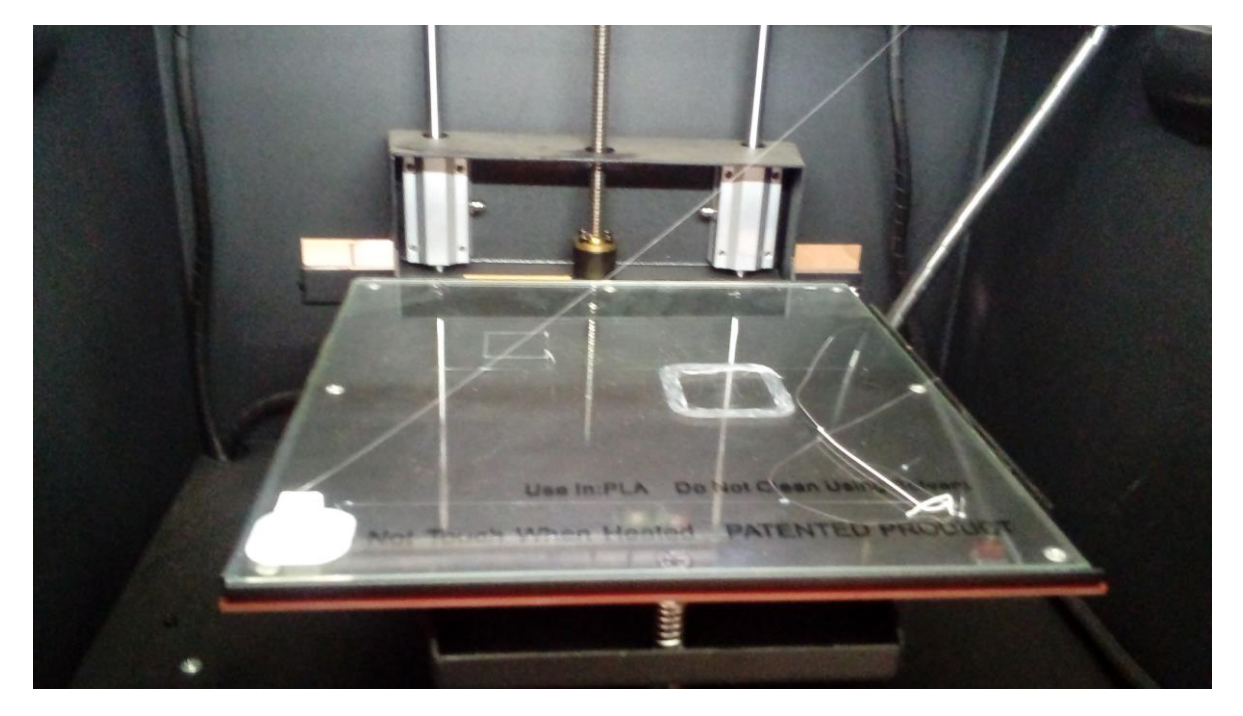

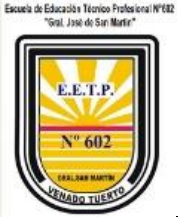

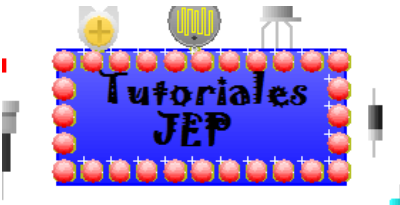

A

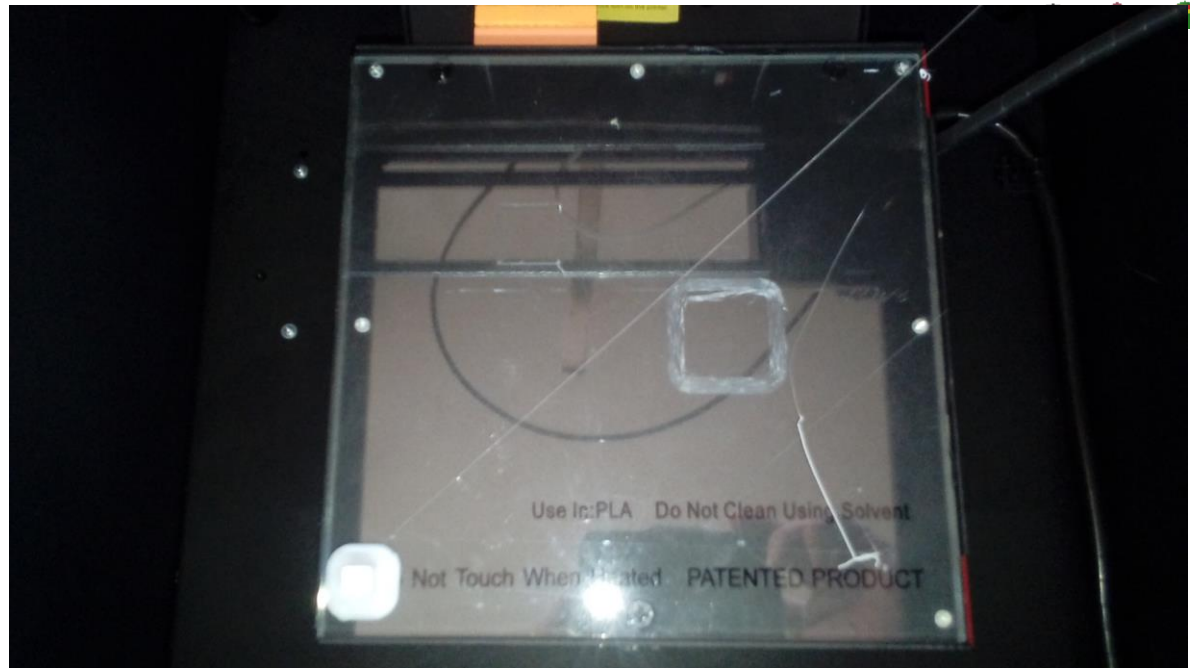

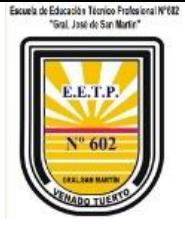

Acá la impresa puesta en el **extremo frontal derecho.**

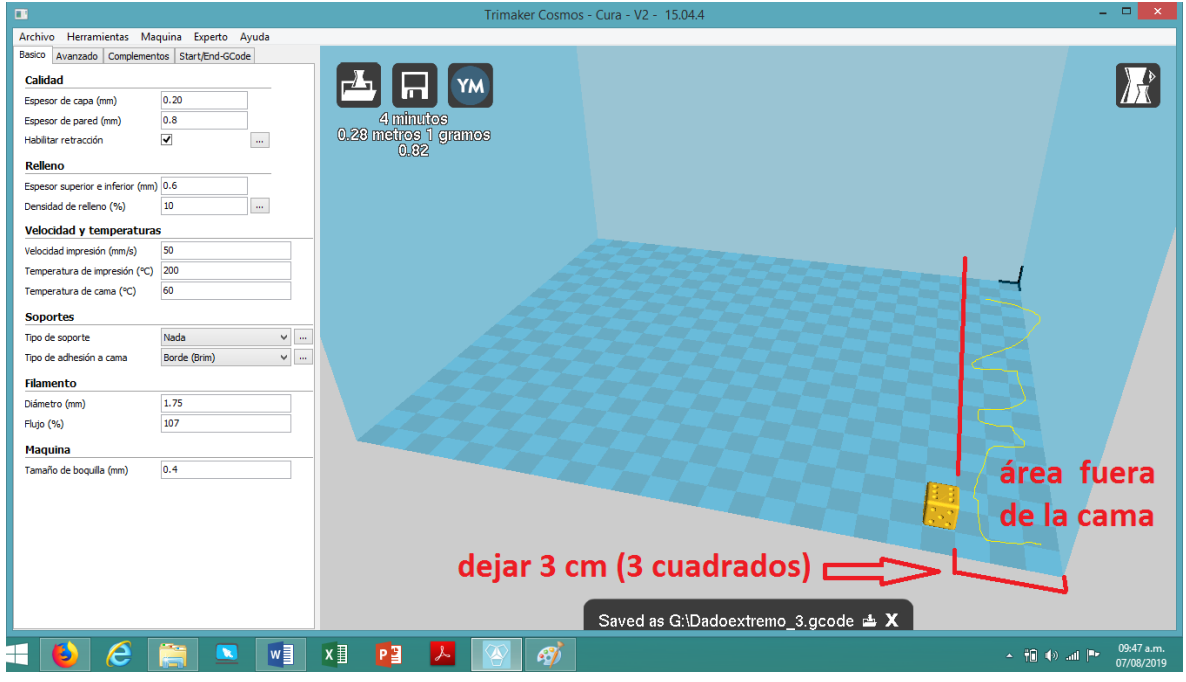

Tutoriales

Acá la imagen de la pieza ya impresa.

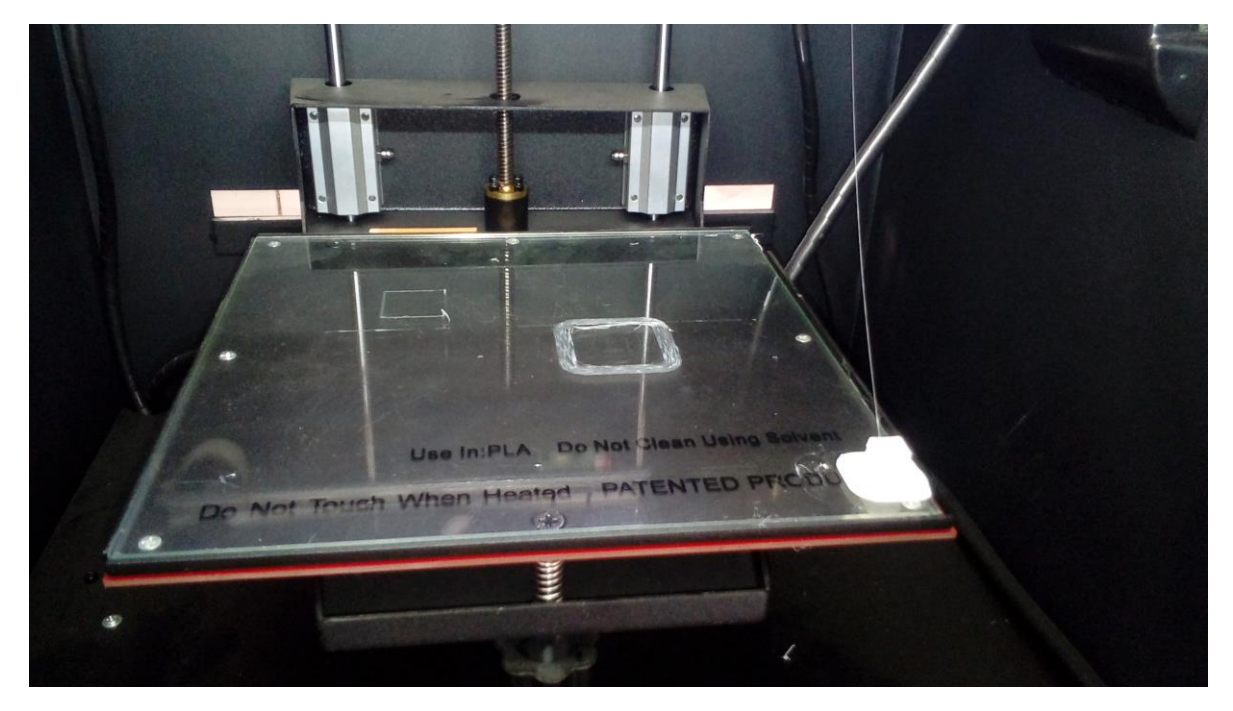

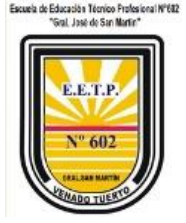

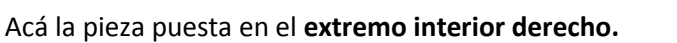

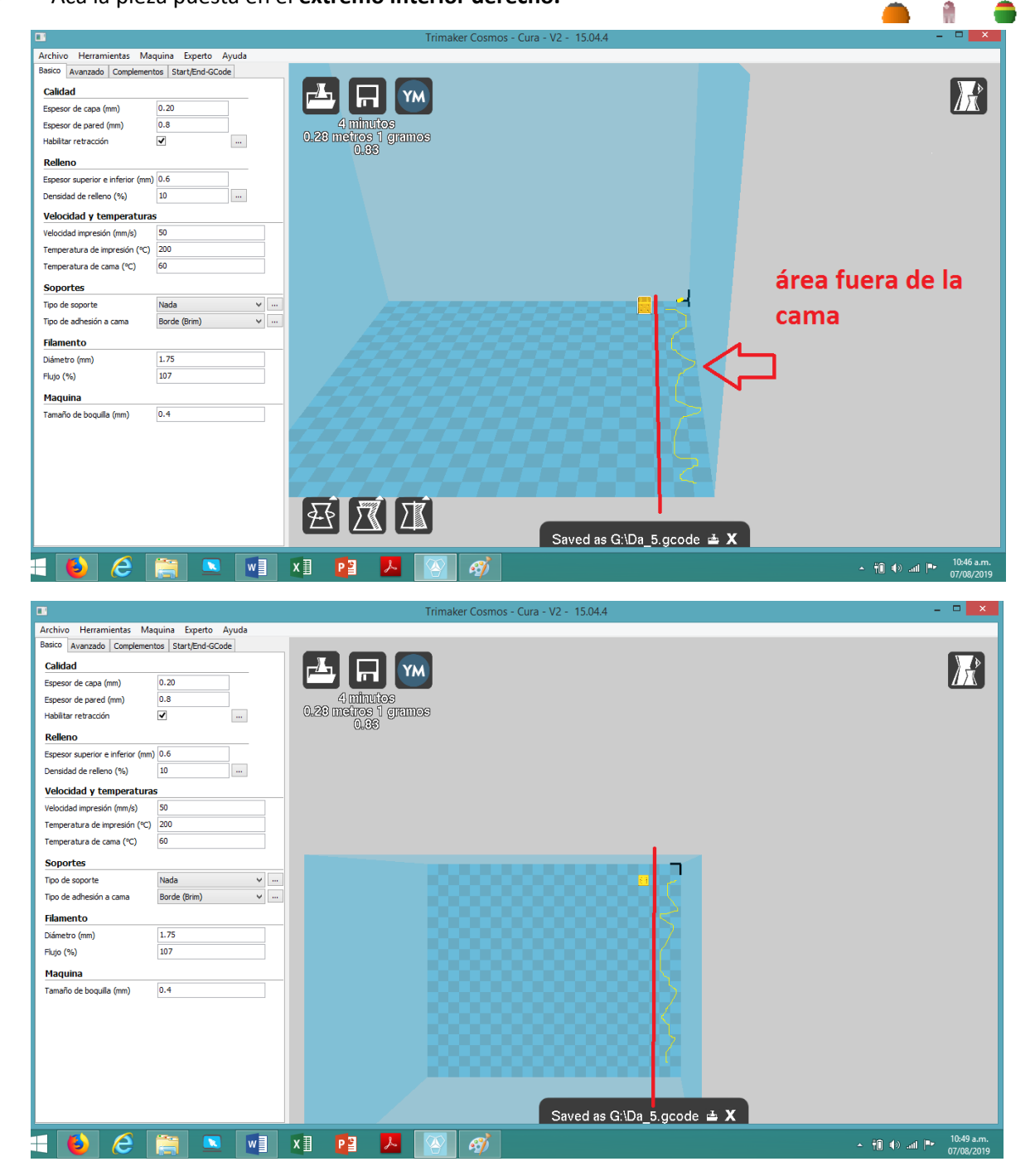

п

Tutoriales

A

ų

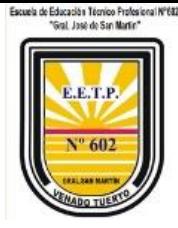

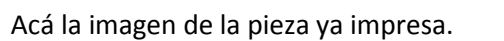

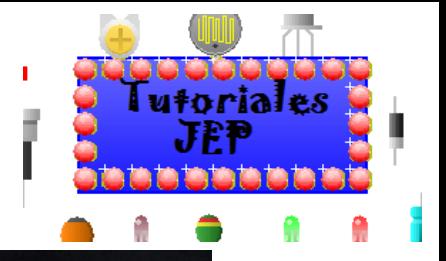

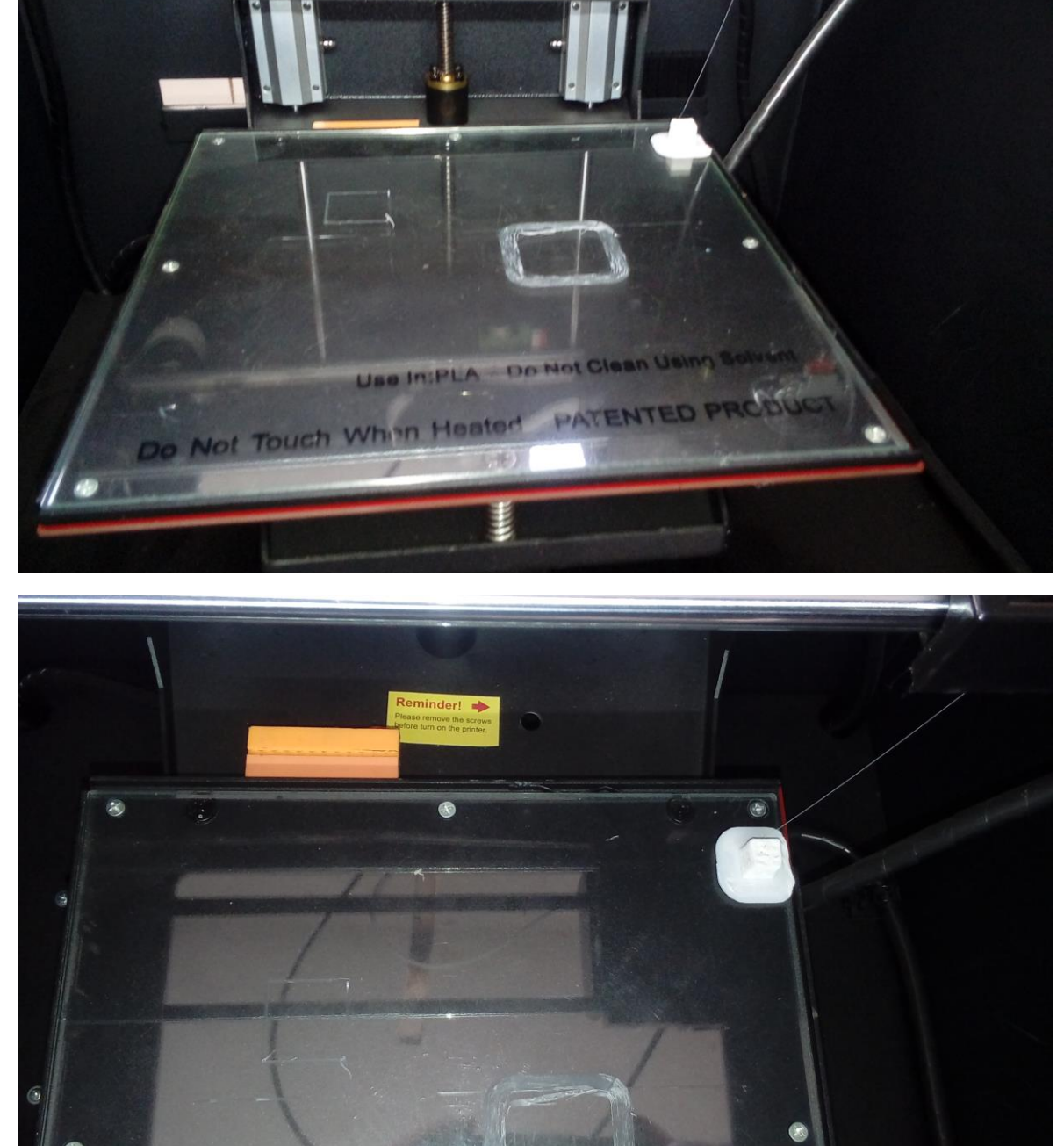

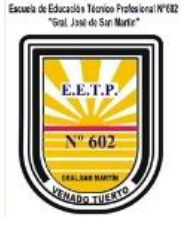

Acá la pieza puesta en el **extremo interior izquierdo.**

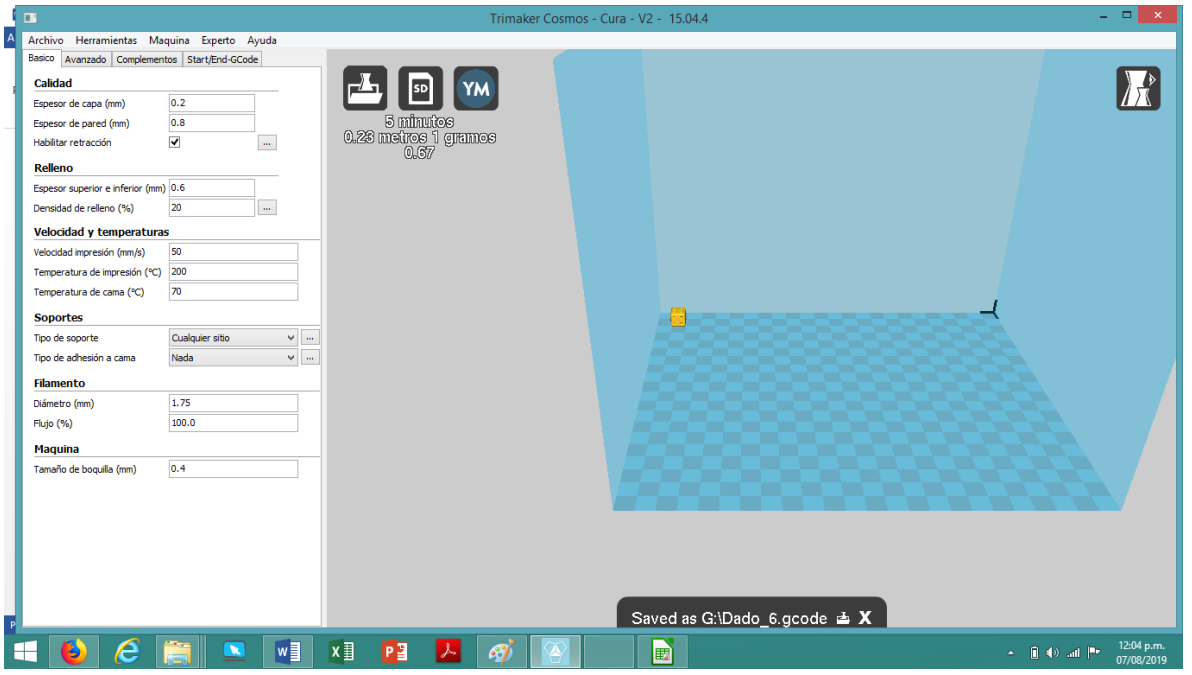

Tutoriales

Acá la imagen de la pieza ya impresa.

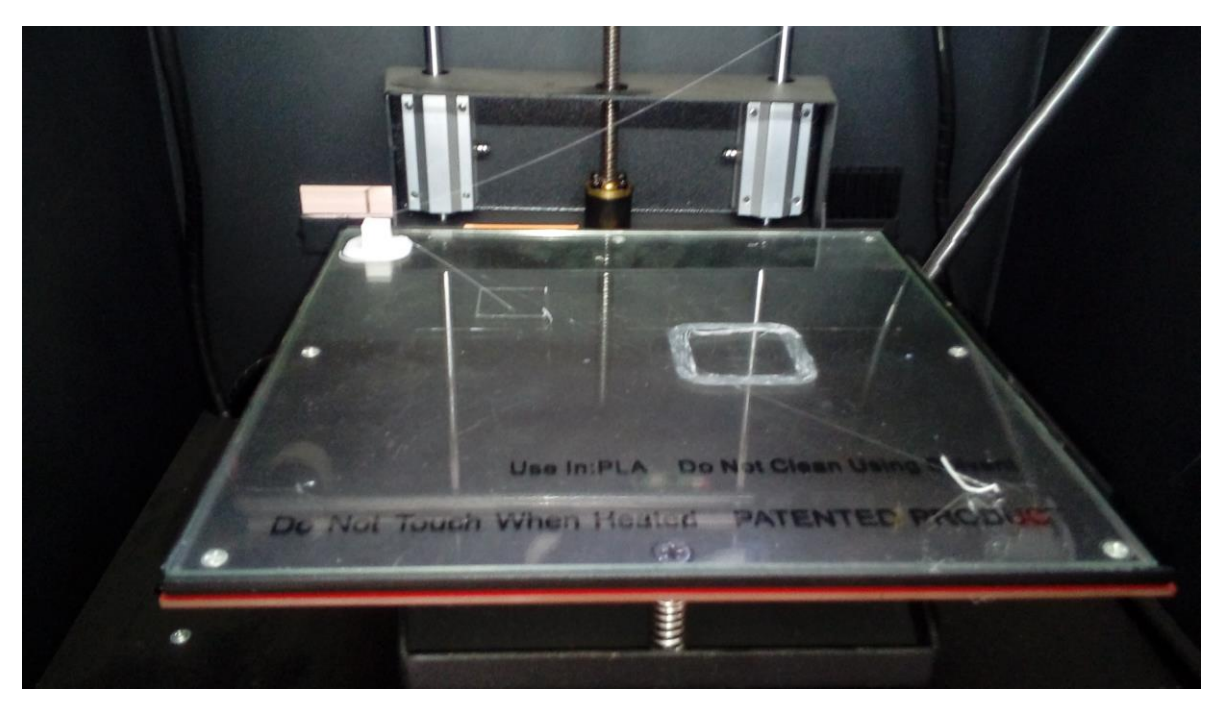

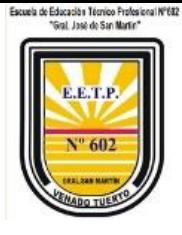

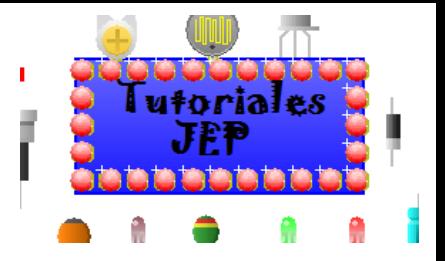

### <span id="page-17-0"></span>Bibliografía:

- <https://youtu.be/D6HX-Ew3ils>
- <https://youtu.be/MzFZ5-Dgy10>
- <https://youtu.be/k-0yKjODwh4>
- Página web para buscar soluciones a diversos problemas de impresión [https://www.leon-](https://www.leon-3d.es/guia-de-resolucion-de-problemas)[3d.es/guia-de-resolucion-de-problemas](https://www.leon-3d.es/guia-de-resolucion-de-problemas)
- [https://trimaker.com/guia-de-impresion-3d-gratuita-para-profesores-tema-4](https://trimaker.com/guia-de-impresion-3d-gratuita-para-profesores-tema-4-software-cura-trimaker/) [software-cura-trimaker/](https://trimaker.com/guia-de-impresion-3d-gratuita-para-profesores-tema-4-software-cura-trimaker/)
- [https://www.thingiverse.com](https://www.thingiverse.com/)